## Registratie motorboten in Scouts Online

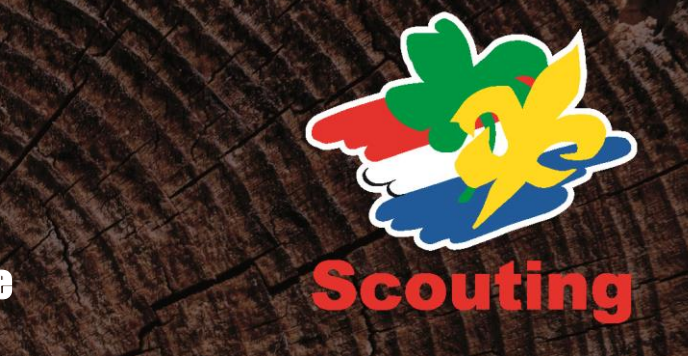

Hieronder is stap voor stap weergegeven hoe je als groep in *Scouts Online* je motorboten kunt registreren. Registreren en wijzigen van gegevens van schepen op groepsniveau kan gedaan worden door:

- secretaris van bestuur en ondersteuningsteam
- gegevensbeheerder van bestuur en ondersteuningsteam
- contactpersoon varend materiaal van elke willekeurige speleenheid
- Log in op *Scouts Online* en kies in de balk rechtsboven voor de rol waarmee je varend materieel kunt registreren of wijzigen. Leg dit vast door op de knop *wissel rol* bovenin het scherm te klikken;
- Ga naar het organisatiescherm van je groep waarin je o.a. de tabbladen schepen en scheepswerven kunt aanklikken;
- Klik de tab *schepen* aan en het varend materieel komt op je scherm;
- In de blauwe balk staat *Schepen van de groep* en hieronder zie je de Motorboten van de groep staan waarbij ook de categorie, de subcategorie en het type vermeld staat;
- Als de categorieën en typen in het verleden niet correct zijn ingevoerd, moet je de gegevens opnieuw invoeren (zie onderaan);
- In de blauwe balk staan in de rechterbovenhoek vier knoppen: *schip toevoegen, keuringen, export en zoek*. Klik op *schip toevoegen*;
- Je komt nu in blad *Organisaties > Basis* met de naam van je groep en het organisatie nummer;
- Onder *schip toevoegen* wordt gevraagd een categorie te selecteren. De categorie *motorboten* staat standaard geselecteerd;
- Klik op *volgende* voor de subcategorie. Grote motorboten is standaard geselecteerd. Door hierop te klikken verschijnen ook andere opties, zoals slepers en kleine motorboten.
- Kies voor subcategorie *slepers* als je een sleper wil invoeren en klik op *volgende.* Je kunt nu een type kiezen: *Opduwer, Open vlet en Gesloten vlet;*
- Kies voor subcategorie *kleine motorboten* als je dit type wilt invoeren en klik weer op *volgende.* Je kunt nu een type kiezen: *Sloep, Motorboot of Bolpraam;*
- Klik op *volgende* en vul de naam in van de motorboot. Bij *beschrijving* kun je bijzonderheden invullen;
- Vervolgens kom je bij *constructie eigenschappen*. Bij alle vragen met een \* (zoals bij bouwjaar) is invullen van gegevens verplicht, anders kan de informatie niet opgeslagen worden;
- Hierna moeten de afmetingen en tonnage verplicht worden ingevoerd. Klik dan op *volgende;*
- Vervolgens wordt nog verplicht om de motor eigenschappen gevraagd. Klik daarna op *wijzigingen opslaan;*
- Heb je voor de categorie *slepers* gekozen dan wordt nog gevraagd om de knop *sleper* aan te klikken en aan te geven of de motorboot geregistreerd staat.

Als de categorieën niet correct zijn ingevoerd en je wilt dit corrigeren, ga dan naar het tabblad *schepen* en klik op de naam van de verkeerd ingevoerde Motorboot. Klik vervolgens op *Archiveren*. De tekst *schip archiveren algemene eigenschappen* verschijnt. Je kunt een van de 3 doelen selecteren. Kies voor *vervallen* en klik vervolgens op *volgende* en de verkeerd ingevoerde categorie en type zijn verwijderd.